1. Install the camera search tool , download it from www.mydownload.store

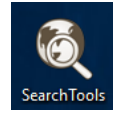

2. Plug out one camera from the NVR PoE port, and connect your PC to NVR PoE port.

PoE ports all isolated with the LAN port

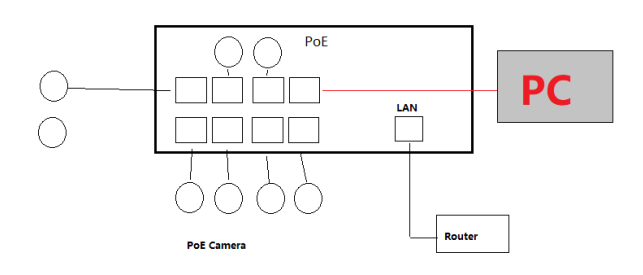

3. Run the search tool and operate following the steps bellow:

3.1 Upgrade new firmware

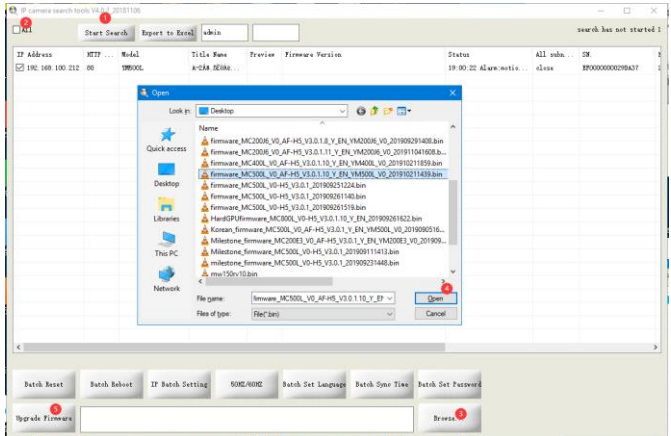

4. Do not power off , the update will finish in 2 minutes.

5. When camera come back , select all and click Batch Reset button .

If there is some customed info such as logo, OEM message you want remove , Clean old

configuration via C:\Program Files (x86)\SearchTools\SearchTools\firmware\_clean\_all\_cust.bin

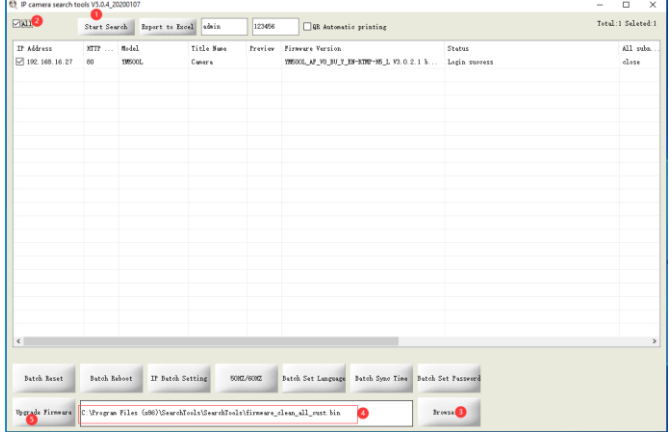